## Website Registration Process

Here are the steps to get set up to view portfolio information online. Your service team will send a system generated email with a link.

1. From your email, open the invitation with the subject "**New Portfolio View Site"** (the sender will be **Financial Alternatives <noreply@envestnet.com>**)

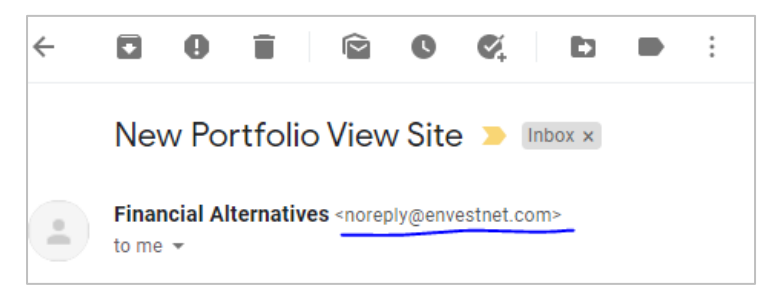

2. Click the **Set New Password** link in the email, which will open a new page in your default internet browser.

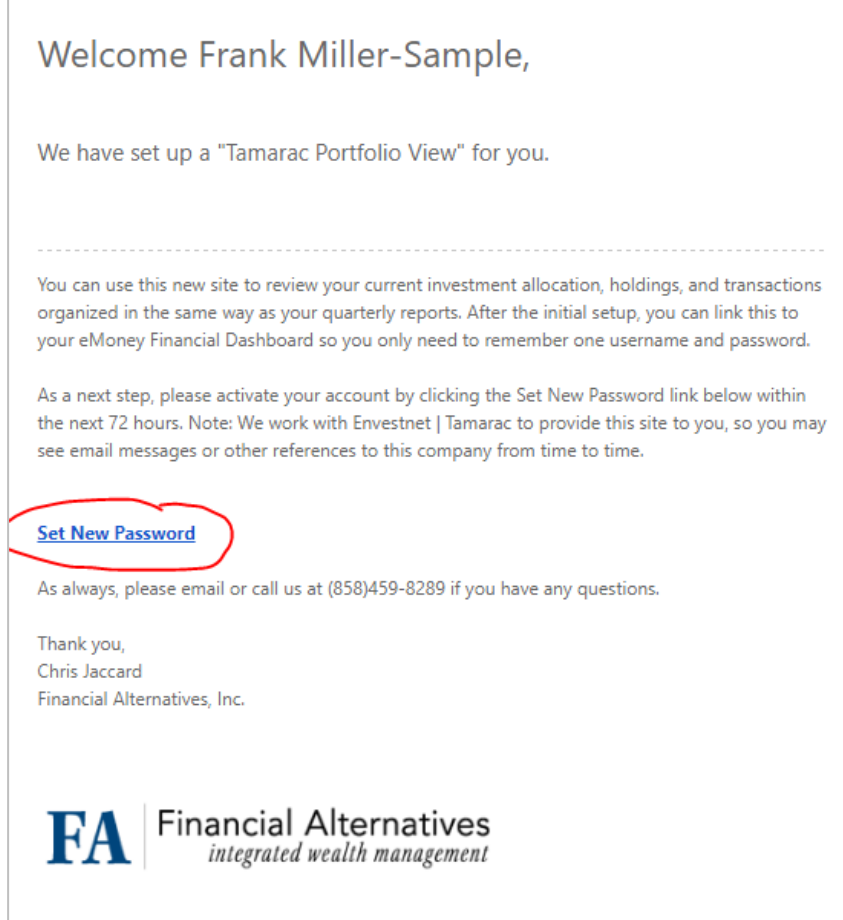

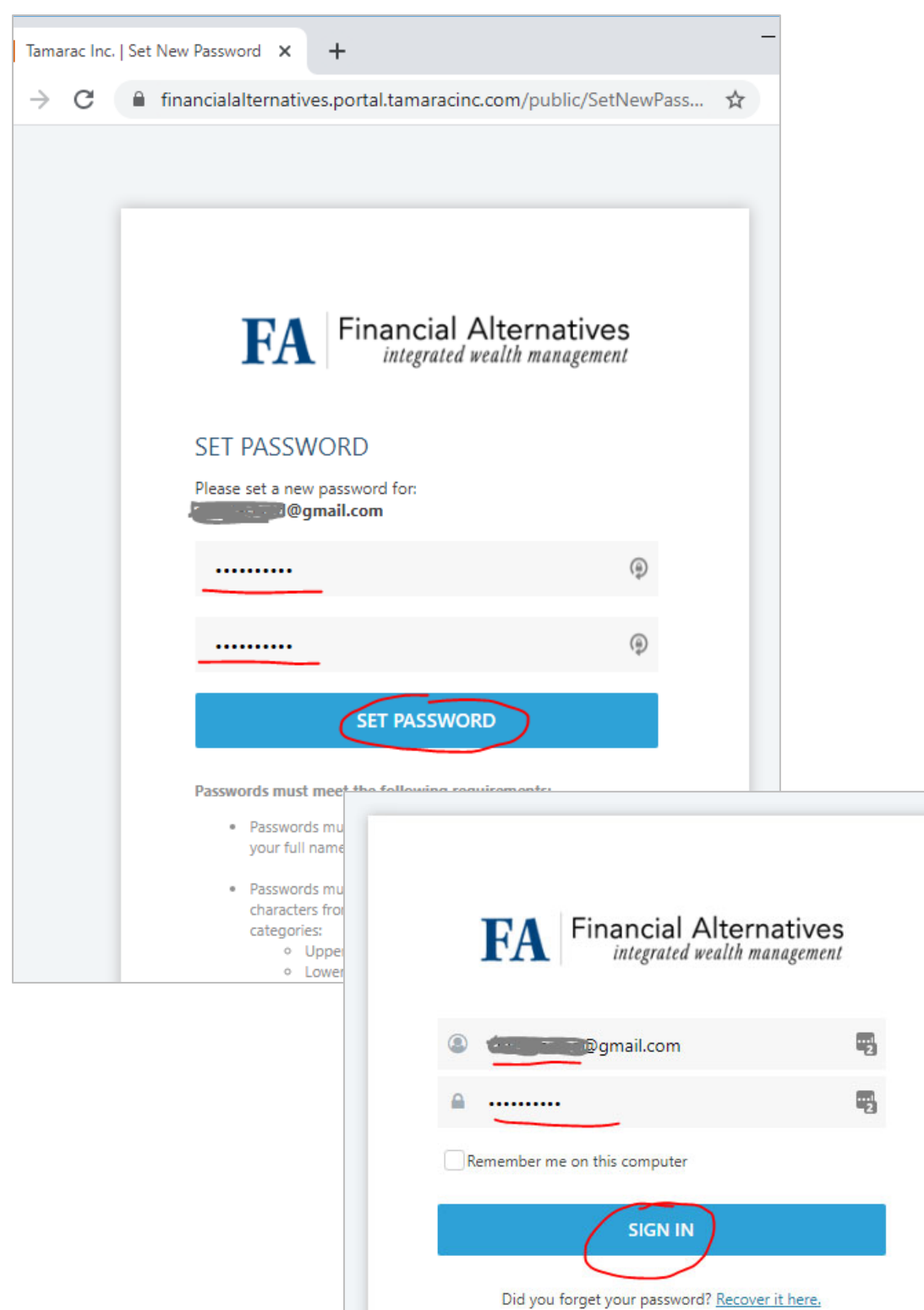

3. Follow the instructions to establish a password and sign in.

## Link to eMoney

4. Optional Step: Add Single Sign On (SSO) with eMoney. After activation, you will receive a confirmation email with the subject "**Tamarac Portfolio View Activated**". Follow the instructions in the Activation Email to set up the SSO connection with your eMoney Financial Dashboard.

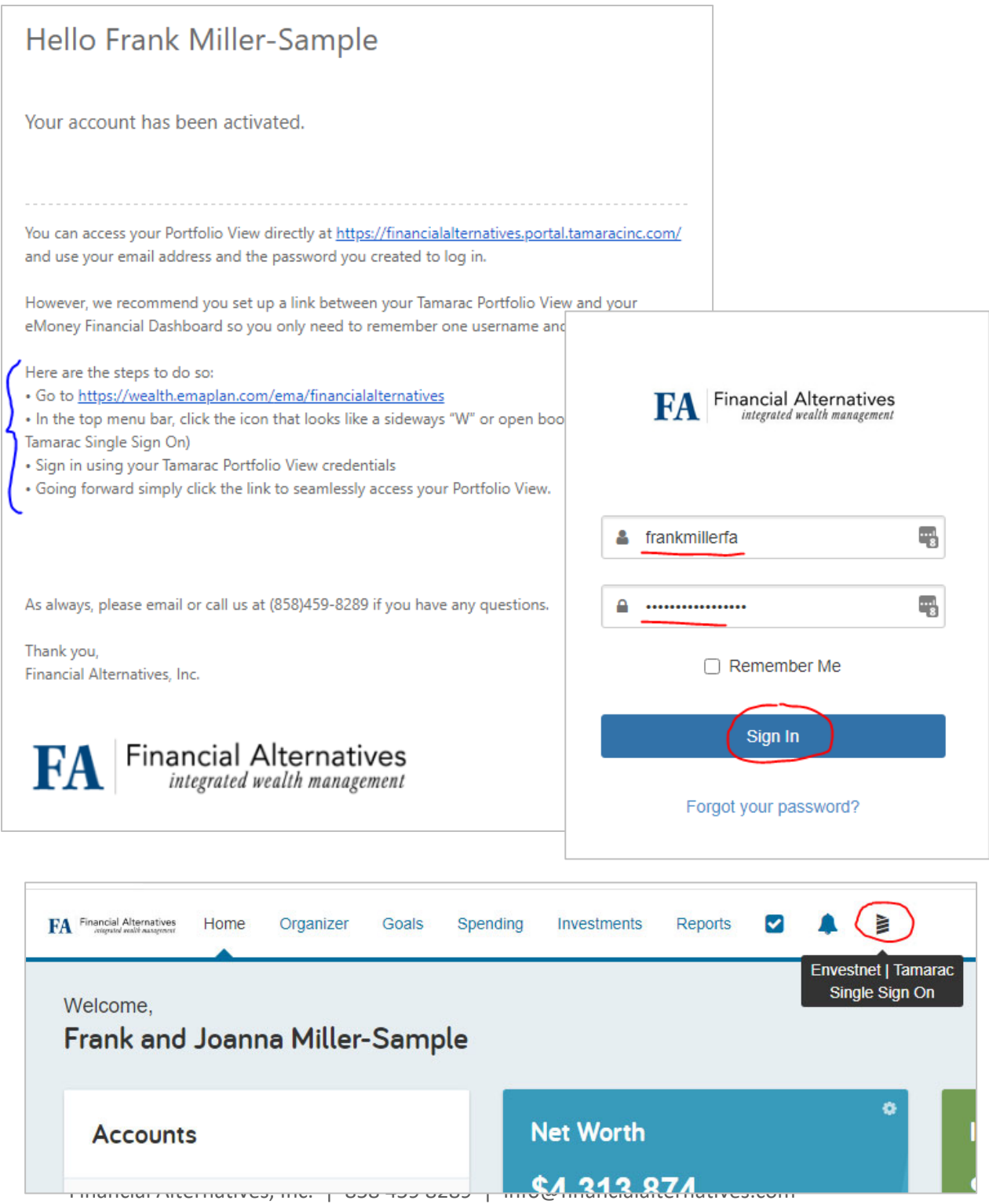